## **!Bij automatische koppeling met het REV is deze handleiding overbodig!**

*Voor het gebruik van het REV-portaal is een vijftal handleidingen opgesteld: (1) Account aanvragen, (2) Conversies controleren, (3) Nieuwe activiteiten toevoegen (Invoermodule), (4) Upload module en (5) de Kaart. Dit is nr. 2.*

## **Stap voor Stap: Conversie controleren**

In deze handleiding komen de volgende stappen aan bod:

- 1. Inloggen op het portaal
- 2. Bevoegd Gezag Module

## Inloggen op het portaal

Om in te loggen op het portaal ga je naar de website www.registerexterneveiligheid.nl of je klikt op [deze link.](https://acc.apps.geodan.nl/revpreproductie/aanleverportaal/) Gebruik het e-mail adres en het wachtwoord waarmee je het account hebt aangevraagd. Na het inloggen kun je kiezen voor de productieomgeving of de oefenomgeving. Op het beginscherm kun je de keuze maken uit vier verschillende modules. Klik op de Bevoegd Gezag Module.

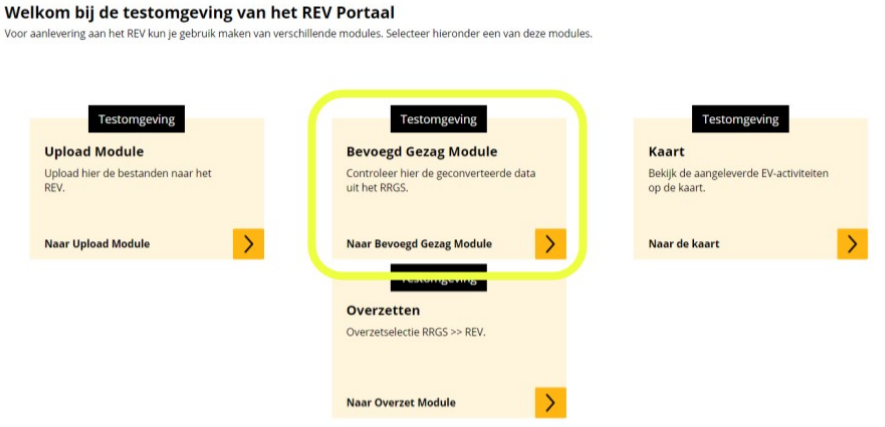

## Bevoegd Gezag Module

Veel RRGS data is overgezet naar het REV. Deze data wordt door de bronhouder gevalideerd (goedgekeurd) en gepubliceerd (in het REV geplaatst). Om dit te doen doorloop je de volgende stappen:

- Je hebt per mail een melding ontvangen dat er data klaar staat ter validatie in de Bevoegd Gezag Module!
- Log in op het REV portaal met het door jou aangemaakte account. Als deze nog niet hebt, bekijk de handleiding nummer 1 (Account aanvragen).
- De [conversietabellen](https://registerexterneveiligheid.nl/uitleg_conversie) staan op de REV [website.](https://registerexterneveiligheid.nl/wat_wordt_verwacht) In de conversietabellen staat op het eerste tabblad een toelichting over de conversie. Bekijk goed de aandachtspunten bij de

conversie. Op het tweede tabblad staan de resultaten van de conversie zelf.

- Een hulpmiddel om de Bevoegd Gezag Module (BGM) te doorlopen is de mogelijkheid om de geconverteerde data te downloaden in een tabel per MBA. Deze data kun je downloaden in de overzetmodule. Filter op "[jouw omgevingsdienst] en op de [let op] velden, in de kolom met het groene kopje. Filter hier op 'Let op' om alle inrichtingen te vinden waar iets bijzonders mee aan de hand is. Je kunt inrichtingen ook vinden op NEN-ID of Adres.
- Ga terug naar het overzichtsscherm van het portaal en klik op de BGM. In deze module gaan we de geconverteerde activiteiten bekijken en eventueel wijzigen. Dit kan steekproefsgewijs. In deze module wordt de data nog niet overgezet naar de REV-database.

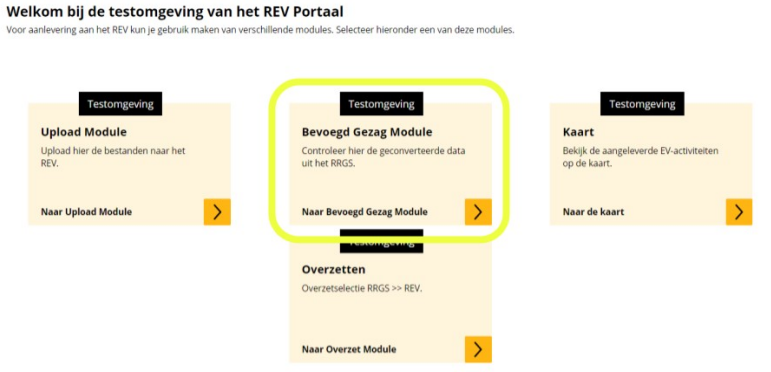

● Je wordt naar de oefenomgeving geleid. Op het overzichtsscherm verschijnt een lijst met geconverteerde RRGS locaties, een kaart en een filter- en zoekfunctie.

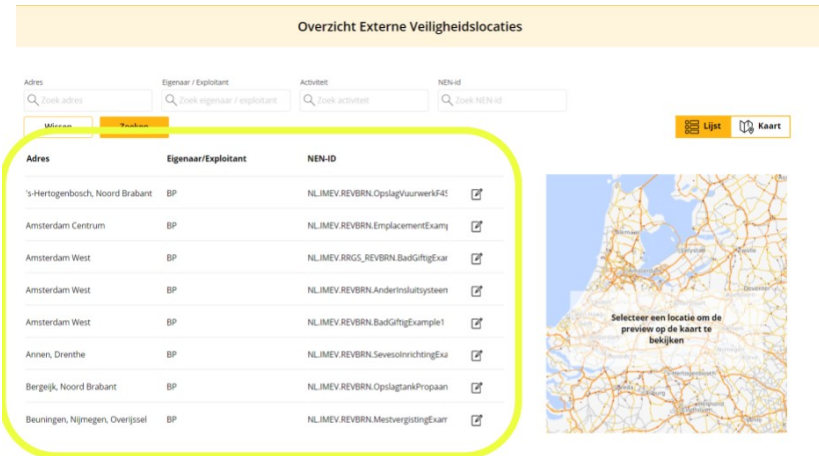

● Selecteer een locatie uit de lijst of zoek een locatie op 'Adres','Eigenaar/exploitant' (bijvoorbeeld: BP), soort activiteit (bijvoorbeeld: TankenLPG), of NEN-id. Je kunt met de behulp van de data uit de excel conversietabel specifieke locaties bekijken en eventueel wijzigen.

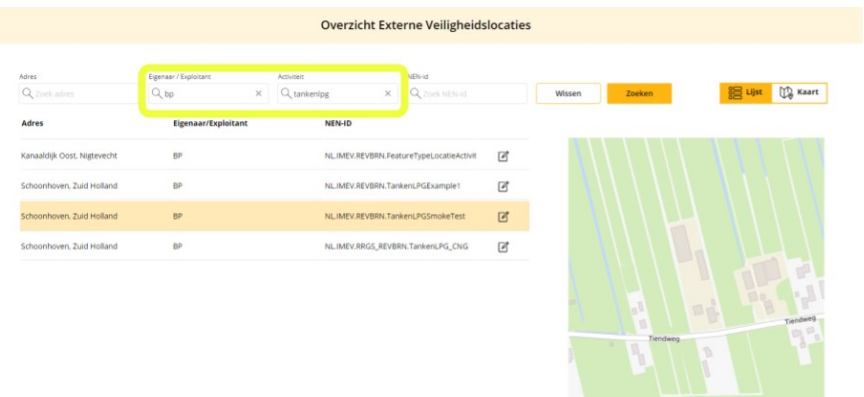

● In de meest rechterkolom van de lijst met activiteiten vind je de button 'bewerken'. Klik hierop om de locatie activiteit te controleren en eventueel te bewerken.

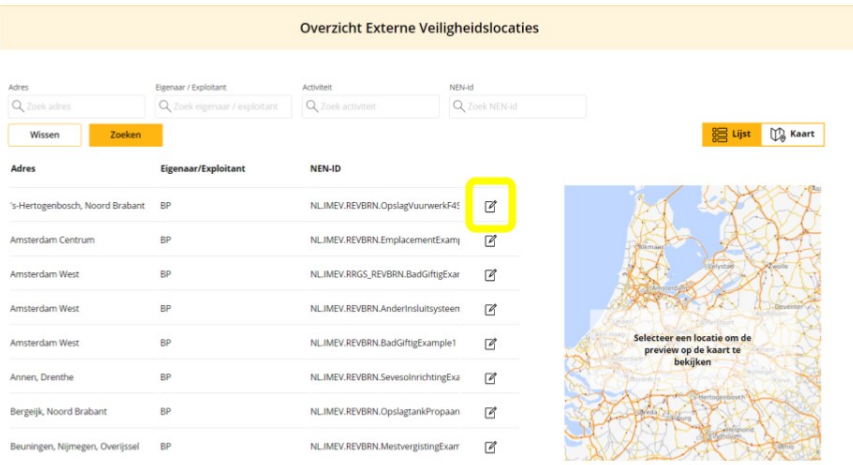

- Het gehele document verschijnt. In het overzicht links zie je ook de geneste structuur van het document terug. Bekijk het document.
- Klik opnieuw op de 'bewerk' button en pas de gegevens desgewenst aan, bijvoorbeeld: 'Begin geldigheid'. Zo kun je de startdatum van een bepaalde activiteit opgeven. Ga naar het [gegevenswoordenboek](https://registerexterneveiligheid.nl/starterskit-imev-totaal-en-gegevenswoordenboek) voor meer informatie over de gegevens.

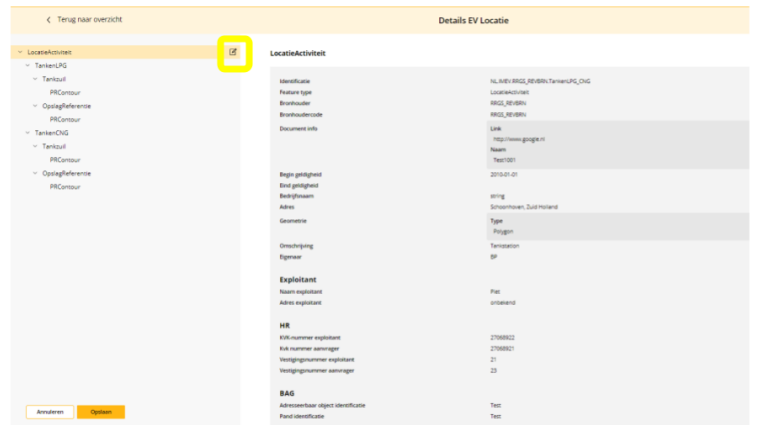

● Als alle onderdelen van de LocatieEVActiviteit zijn gecontroleerd en eventueel aangepast, bent klik je op 'Opslaan'. De applicatie valideert vervolgens de doorgevoerde wijzigingen. Eventuele foutmeldingen worden weergegeven.

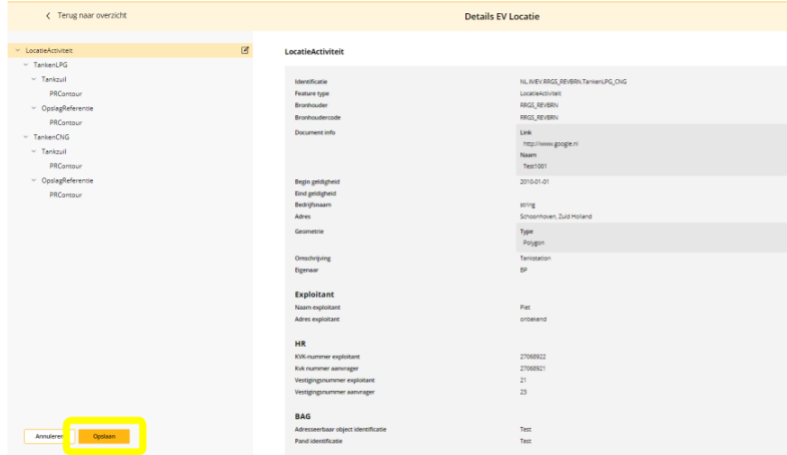

● De kaartweergave kan erg handig zijn wanneer je de activiteiten doorloopt. Op de kaart worden alle geconverteerde locaties, gekoppeld aan jouw bronhouderscode, weergegeven.

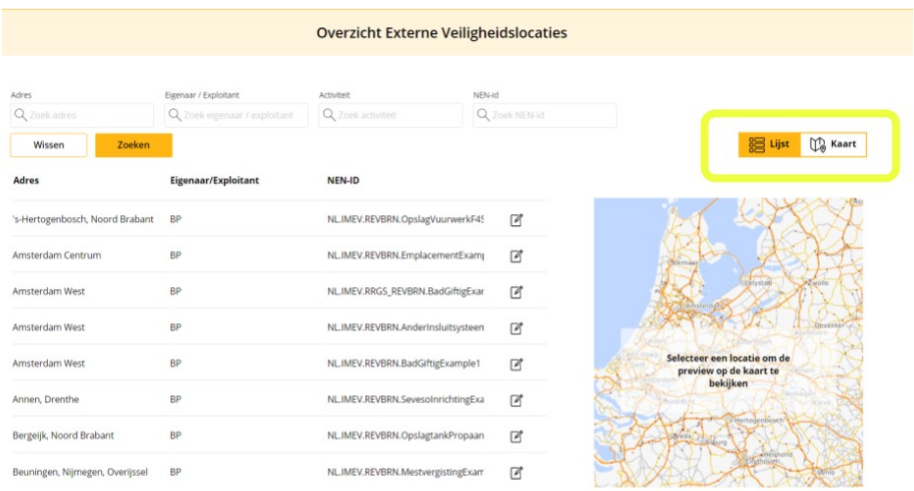

● Aan de linker-en rechterkant van het scherm vind je verschillende tools, waaronder afstand meten, het aan- en uitzetten van kaartlagen, de informatiebutton en de optie om de achtergrondkaart te veranderen in een luchtfoto. Ook op de kaart kun je zoeken op adres.

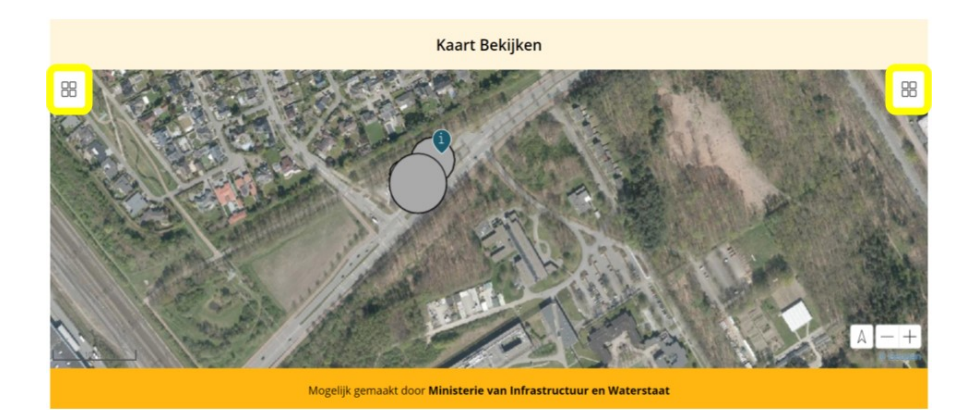

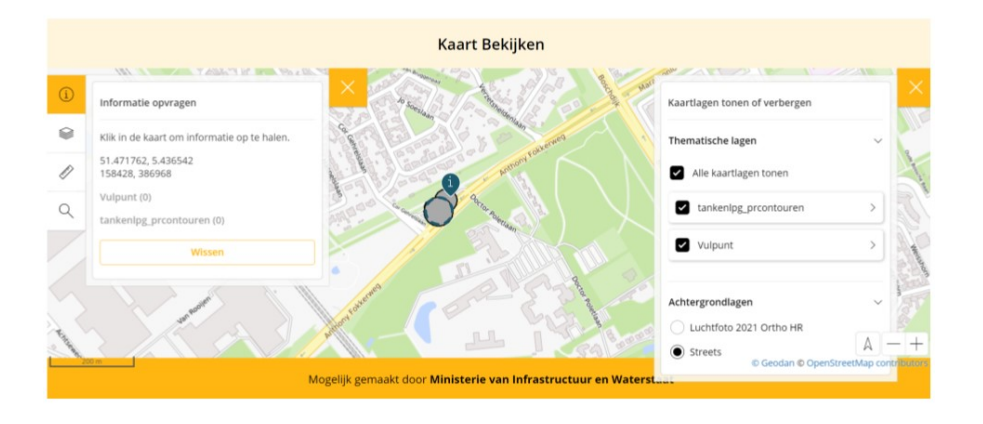

● Op de kaart kun je REV data vergelijken met RRGS data. Zet daarvoor in het linkermenu de verschillende kaartlagen aan en uit. Het menu aan de rechterkant is de legenda.

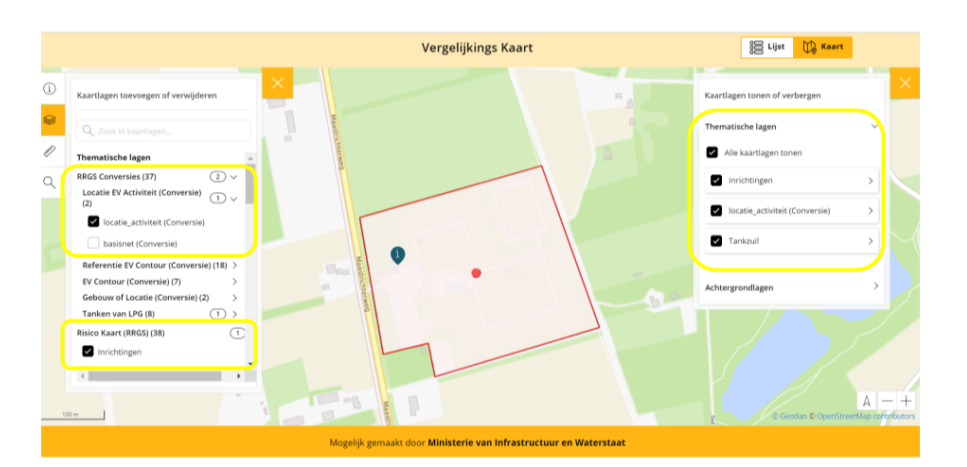

● Op deze manier doorloop je voldoende locatieActiviteiten om een kwaliteitscontrole op de geconverteerde RRGS data te doen. Vervolgens kun je de activiteit in zijn geheel goedkeuren voor het REV. Dit doe je in een los formulier in het portaal (in de

Overzetmodule).

● Na 'Publiceren' blijven de LovatieEVActiviteiten zichtbaar in de lijst. Pas nadat de kwaliteit van alle lovatieEVActiviteiten door de bronhouder zijn goedgekeurd en het formulier in de Overzetmodule is ingevuld, wordt alles overgezet naar het REV. Je kunt later nog wijzigingen doorvoeren.

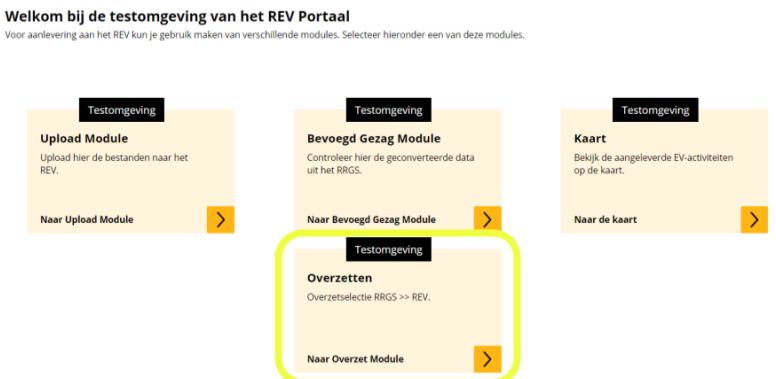

● Ga naar de Overzetmodule. In deze module geeft de bronhouder goedkeuring op activiteitsniveau. Op de achtergrond worden na het goedkeuren alle hierbij behorende LocatieEVactiviteiten overgezet van RRGS naar REV. Als een locatie meerdere activiteiten heeft, wordt deze locatie pas overgezet als alle activiteiten op die locatie zijn goedgekeurd in de overzet module.

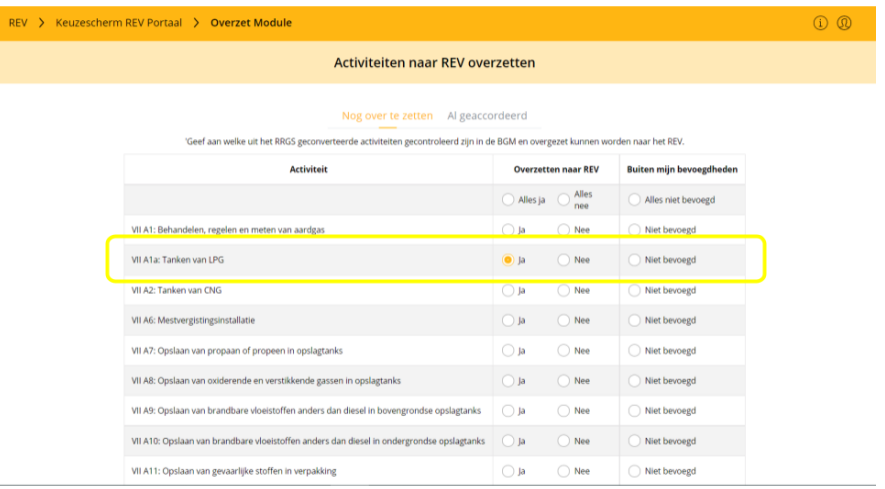

- Selecteer 'ja' voor de activiteit die je wilt overzetten naar het REV en klik onderaan het formulier op Overzetten naar REV
- Er verschijnt een proclaimer. Klik op 'ja' als je de data inderdaad wilt overzetten.
- Gefeliciteerd! De activiteit verschijnt in het REV. Let op: het duurt tot één werkdag voordat deze data zichtbaar is.